# **Mengenal Microsoft Excel**

By : *Cepi Riyana* ([http://cepiriyana.blogspot.com](http://cepiriyana.blogspot.com/))

#### **1. Pendahuluan**

Microsoft Excel (MS-Excel) merupakan program aplikasi spreadsheet (lembar kerja elektronik) canggih yang paling populer dan paling banyak digunakan saat ini. Excel akan sangat membantu kita dalam hal menghitung, memproyeksikan, menganalisa dan mampu mempresentasikan data dalam bentuk tabel dengan berbagai jenis tabel yang disediakannya, mulai dari bentuk Bar, Grafik, Pie, Line dan banyak lagi. Excel 2000 merupakan pengembangan dari excel versi sebelumnya yang lebih ditingkatkan fungsinya dan dikonsentrasikan agar spreadsheet ini lebih familiar (mudah dipakai), lebih fleksibel, lebih mudah diintegrasikan dengan program office lainnya dan yang tak kalah penting adalah kemampuan untuk langsung berhubungan dengan internet. Walaupun demikian, Excel 2000 ini akan selalu dikembangkan oleh pihak Microsoft sehingga akhirnya kita betul-betul dimanja oleh software Microsoft ini.

## **2. Memulai Excel 2000**

Excel 2000 baru dapat dijalankan apabila sistem operasi windows telah kita aktifkan. Langkah-langkah memulai bekerja dengan Excel 2000 sebagai berikut ;

- Aktifkan Komputer terlebih dahulu.
- Klik tombol **Start** yang ada pada batang taskbar.
- Muncul sejumlah menu, pilih **Program**.
- Klik **Microsoft Excel**
- Tunggu hingga tampil layar Excel 2000 yang masih kosong. (lihat gambar)
- **Microsoft Excel siap untuk digunakan.**

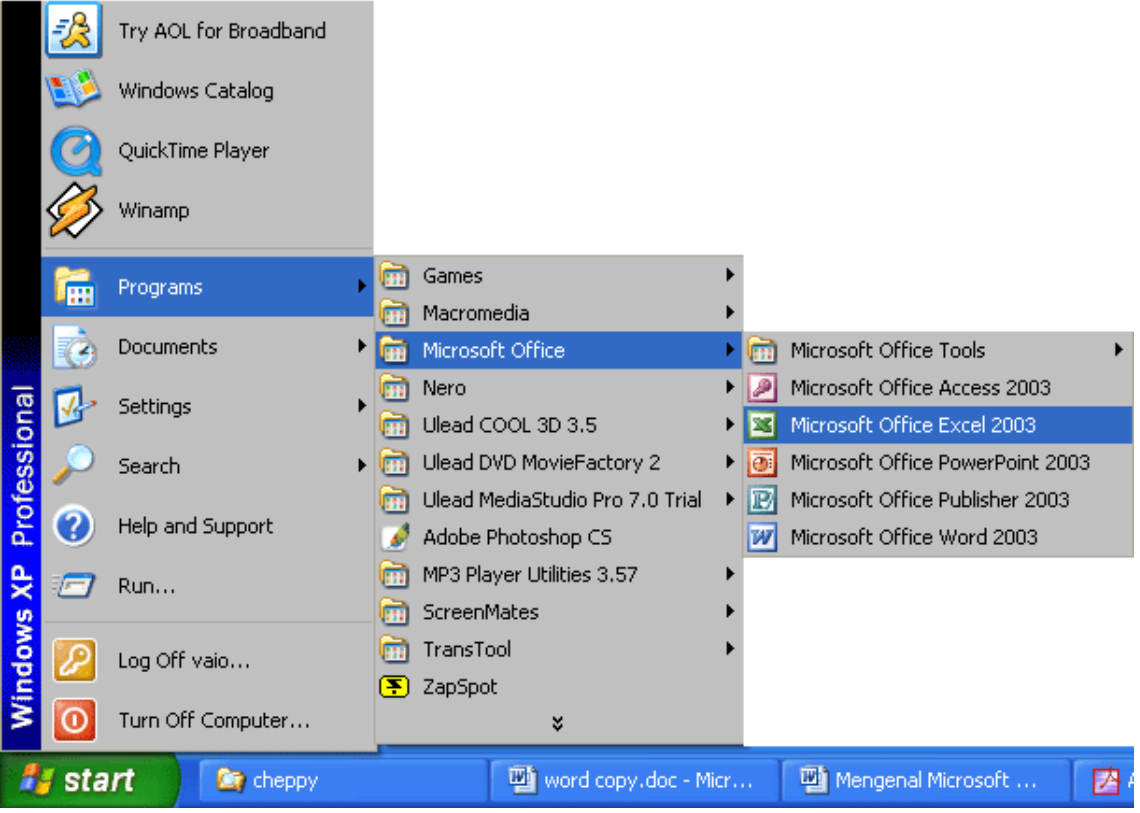

## **3. Mengenal Elemen Jendela Excel 2003**

Setelah Excel 2000 diaktifkan, maka dengan nama Book1, seperti berikut ;

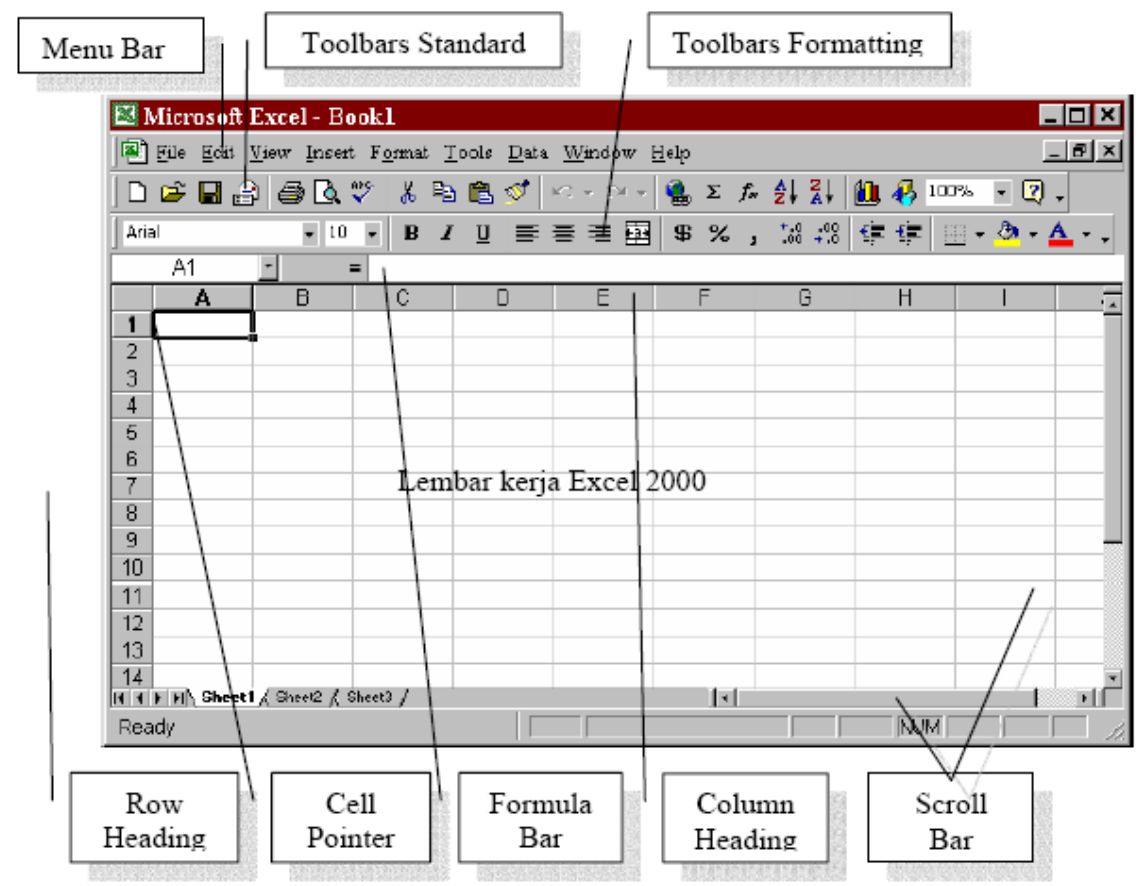

 *Menu Bar***,** berisi sederetan menu yang dapat digunakan, dimana mempunyai sub menu masing-masing sesuai dengan fungsi dari Misalnya Edit, akan mempunyai sub menu yang berhubungan dengan juga dengan menu yang lainnya. Standarnya menu bar terdiri dari :

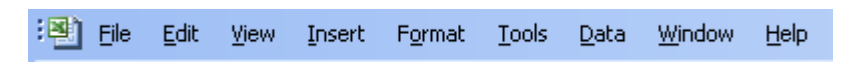

Menu ini dapat dipilih dengan Mouse atau menggunakan tombol kombinasi ALT+huruf menu yang bergaris bawah secara bersamaan. Misalkan kita akan memilih menu edit, maka tekanlah tombol ALT jangan dilepas lalu tekan huruf E.

 *Toolbars Standard***,** adalah sederetan icon-icon yang akan sering digunakan. Toolbar digunakan agar kita dapat memilih dan menjalankan perintah dengan cepat dan mudah. Defaultnya toolbar ini terdiri dari :

**: D B B B B Q | ツ - 以 b B 3 | り - └ - | 9 | B | E | B | E | 4 |** 

 $\mathbf{1}$  $\overline{2}$ 3.  $\overline{4}$ 

Masing-masing toolbar mempunyai nama dan fungsi masing-masing, untuk mengetahui namanya cukup dengan mengarahkan pointer mouse ke icon yang dituju, tunggu sesaat, maka akan muncul nama dari icon tersebut.

 *Toolbar Formatting***,** adalah toolbar yang sering kita gunakan yang berfungsi dalam hal memformat lembar kerja, apakah itu rata kiri, kanan atau rata tengah, kita juga bisa cetak tebal, miring atau bergaris bawah, semua ini adalah bagian dari proses memformat lembar kerja. Standarnya, toolbar ini terdiri dari :

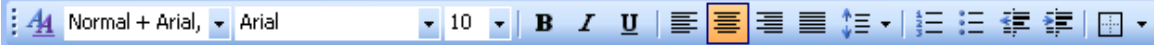

Kita tinggal meng-klik icon tersebut untuk menggunakannya.

- *Row Heading* (Kepala garis), adalah penunjuk lokasi baris pada lembar kerja yang aktif. Row Heading juga berfungsi sebagai salah satu bagian dari penunjuk sel (akan dibahas setelah ini). Jumlah baris yang disediakan oleh Excel 2000 adalah 65.536 baris.
- *Column Heading* (Kepala kolom), adalah penunjuk lokasi kolom pada lembar kerja yang aktif. Sama halnya dengan Row Heading, Column Heading juga berfungsi sebagai salah satu bagian dari penunjuk sel (akan dibahas setelah ini). Kolom di simbol dengan abjad A – Z dan gabungannya. Setelah kolom Z, kita akan menjumpai kolom AA, AB s/d AZ lalu kolom BA, BB s/d BZ begitu seterus sampai kolom terakhir yaitu IV (berjumlah 256 kolom). Sungguh suatu lembar kerja yang sangat besar, bukan. (65.536 baris dengan 256 kolom)

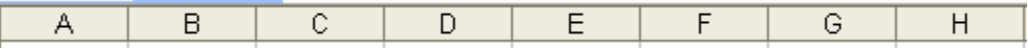

- *Cell* **Pointer** (penunjuk sel), adalah penunjuk sel yang aktif. **Sel** adalah perpotongan antara kolom dengan baris. Sel diberi nama menurut posisi kolom dan baris. Contoh. Sel A1 berarti perpotongan antara kolom A dengan baris 1.
- *Formula Bar*, adalah tempat kita untuk mengetikkan rumus-rumus yang akan kita gunakan nantinya. Dalam Excel pengetikkan rumus **harus** diawali dengan tanda '=' . Misalnya kita ingin menjumlahkan nilai yang terdapat pada sel A1 dengan B1, maka pada formula bar dapat diketikkan =A1+B1
- *Scroll Bar***,** berfungsi untuk menggeser lembar kerja secara vertikal (*Vertical Scroll Bar*) dan horizontal (*Horizontal Scroll Bar)*

# **4. Mengakhiri Excel 2003**

Jika telah selesai bekerja dengan Excel 2000, kita dapat menutup atau mengakhirinya dengan menggunakan langkah-langkah berikut ;

- Pilih dan Klik *File*, *Exit*, atau
- Klik tombol *Close (X)* yang terletak pada pojok kanan atas jendela Excel 2000, atau
- Klik ganda Icon kontrol menu yang berada pada pojok kiri atas jendela excel 2000, atau
- Tekan tombol Alt+F4, Tunggu beberapa saat, sampai jendela Excel 2000 ditutup.

# **5. Bekerja Dengan Excel 2003**

Dalam Excel 2000 kita akan sering berhubungan dengan kata *Sel* dan *Range*. Untuk itu kita jelaskan lagi bahwa **SEL** adalah perpotongan antara kolom dengan baris. Sedangkan **RANGE** adalah gabungan dari beberapa sel. Misalnya kumpulan sel A1 sampai dengan C10 disebut sebagai range A1:C10, kita juga bisa menyebutnya dengan range C10:A1. Lihat gambar

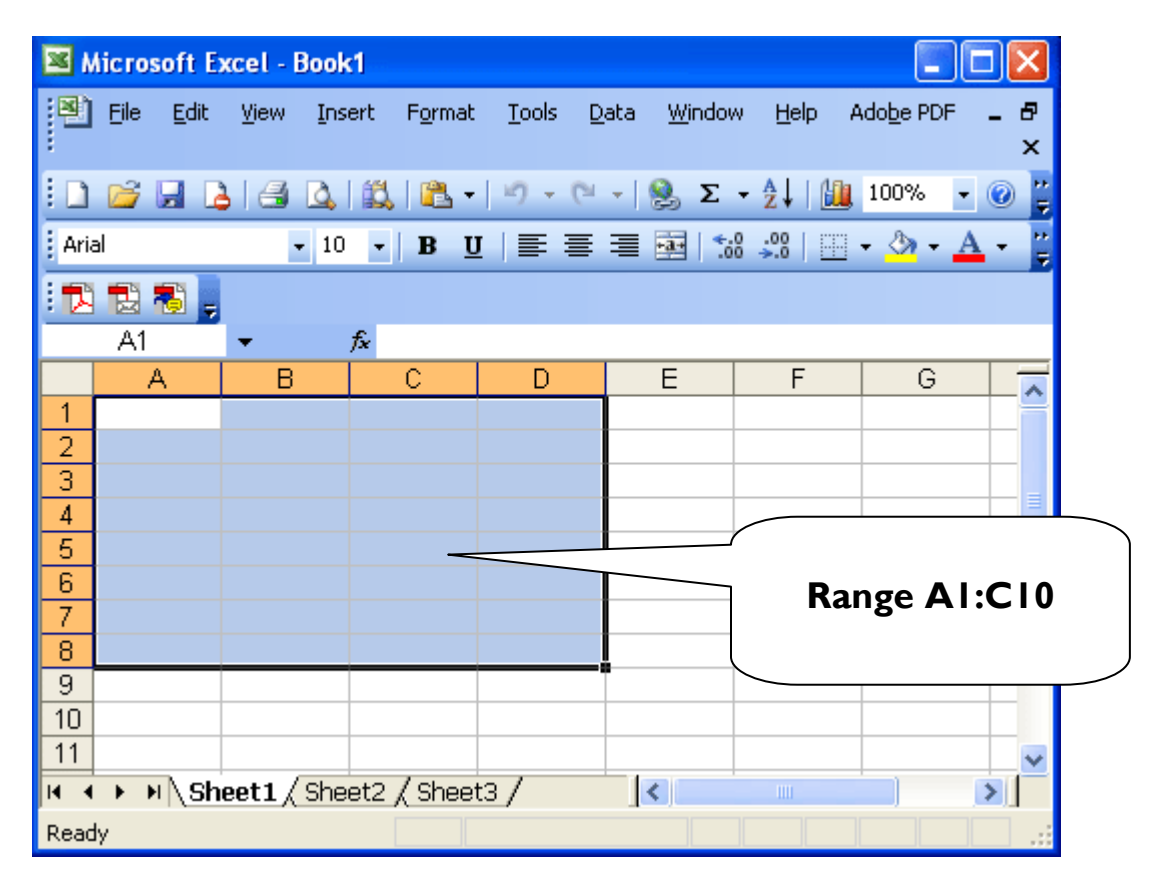

# **5.1 Mengenal Tipe Data Pada Excel 2000**

Sebelum melangkah lebih jauh dengan Excel 2000, ada baiknya terlebih dahulu kita mengenal tipe-tipe data yang terdapat pada excel itu sendiri.

## **1. Tipe Data Alpha Numerik/Teks**

Adalah tipe data berupa teks seperti huruf  $(A - Z, a - z)$ , simbol  $(*, \wedge, \xi, \chi, \#, \varpi)$ , dll) dan angka (0 – 9) yang tidak akan diproses secara matematika. Data dengan tipe ini, dalam excel 2000 akan dibuat rata kiri dan selalu didahului oleh label prefiks berupa tanda kutip satu (') yang diberikannya secara otomatis. Jika data yang dimasukkan adalah data angka tetapi kita ingin menganggapnya sebagai alpha numerik/teks, maka kita harus mengetik label prefiks sebelum data tersebut, seperti : '2001

## **2. Tipe Data Numerik/Angka**

Adalah data yang terdiri dari angka  $(0 - 9)$ , waktu dan tanggal yang dapat diproses secara matematika. Penulisan data dengan tipe ini tidak boleh didahului oleh label prefiks. Data numerik ini akan ditampilkan rata kanan oleh Excel 2000.

# **3. Tipe Data Formula**

Adalah tipe data yang terdiri dari rumus-rumus, seperti perkalian, pembagian, penjumlahan serta fungsi matematika lainnya. Tipe data ini ini merupakan tipe data yang terpenting dalam Excel 2000, karena akan selalu digunakan dalam pengolahan data.

# **5.2 Menggerakkan Penunjuk Sel (***Cell Pointer***)**

Cell Pointer berfungsi untuk penunjuk sel aktif. Yang dimaksud dengan sel aktif ialah sel yang akan dilakukan suatu operasi tertentu. Untuk menggerakan ponter dengan Mouse dapat dilakukan dengan meng-klik sel yang diinginkan. Untuk sel yang tidak kelihatan kita dapat menggunakan Scroll Bar untuk menggeser layar hingga sel yang dicari kelihatan lalu klik sel tersebut. Untuk kondisi tertentu kita lebih baik menggunakan keyboard. Berikut daftar tombol yang digunakan untuk menggerakan pointer dengan keyboard.

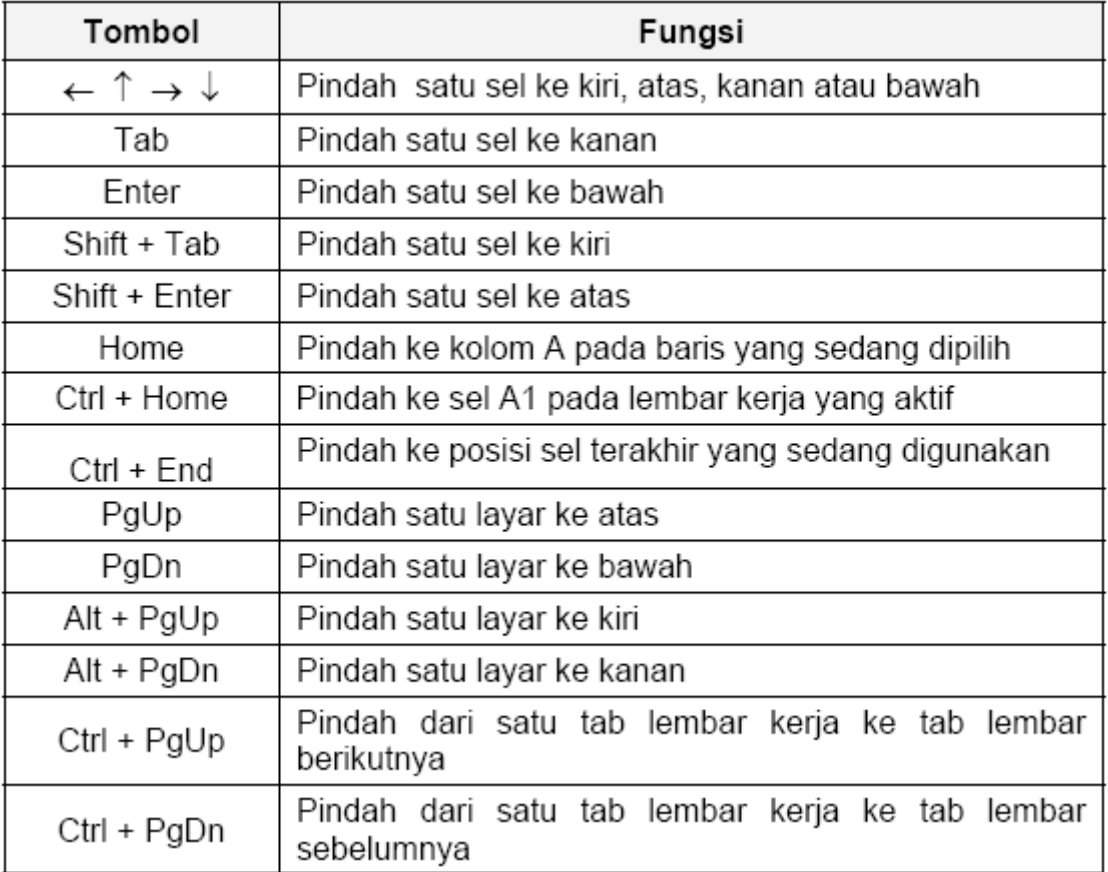

# **5.3 Memilih Area Kerja**

## **1. Memilih Sel**

Memilih sel cukup dengan meng-klik pada sel yang dituju. (lihat pembahasan sebelumnya)

## **2. Memilih Range**

Untuk memilih/mengaktifkan suatu range dapat dilakukan dengan 2 cara, yaitu

## *a. Menggunakan Mouse*

 Klik dan tahan mouse di awal range (**Ingat** : jangan meng-klik dibagian kanan bawah, karena bagian ini mempunyai fungsi lain)

- Geser mouse sampai ke akhir range
- **Lepaskan tombol mouse**

# *b. Menggunakan Keyboard*

- o Letakkan penunjuk sel di awal range
- o Tekan tombol SHIFT dan sorot range dengan menggunakan tanda panah.

# **3. Memilih Baris dan Kolom**

Isi suatu kolom dan baris dapat kita sorot/pilih secara keseluruhan dengan meng-klik di huruf kolom atau nomor baris yang diinginkan. Misalkan kita ingin menyorot seluruh isi kolom A, maka cukup dengan meng-klik huruf A yang teletak dibagian atas. Begitu juga halnya dengan baris. Jika ingin memilih lebih dari satu kolom atau baris yang berdekatan dapat dilakukan dengan cara meng-klik awal kolom/baris (jangan dilepas), geser mouse ke akhir kolom/baris yang dipilih, baru dilepas.

# **5.4 Memasukkan Data**

Dalam Excel 2000 ada beberapa jenis data yang harus kita ketahui, diantaranya adalah data berupa teks, nilai/angka, tanggal dan jam yang masing-masingnya mempunyai format tersendiri. Secara umum cara memasukan data ke dalam suatu sel dapat dilakukan sebagai berikut ;

- 1. Pilih dan klik sel tempat data yang akan dimasukan.
- 2. Ketikkan data yang akan dimasukkan.
- 3. Tekan enter untuk mengakhirinya.

Kita juga dapat menggunakan tombol ←,→,↑,↓ atau tombol **PgDn** dan **PgUp** untuk mengakhiri pemasukan data. Untuk mengedit data yang telah dimasukan dapat digunakan tombol fungsi F2 dengan cara mengarahkan penunjuk sel ke sel yang dituju lalu tekan tombol F2, lakukan perbaikan. Gunakan tombol **ESC** untuk membatalkan pemasukkan data.

## **5.5 Menghapus Data**

Untuk menghapus data disuatu sel atau range tertentu, dapat dilakukan dengan cara ;

- **1.** Pilih sel atau range yang datanya akan dihapus
- **2.** Pilih dan Klik menu **Edit**, **Clear**, **Contents Del** atau langsung meng-klik tombol **Delete**.

Dengan langkah diatas, format dan komentar sel tidak akan dihapusnya. Yang dimaksud dengan format sel/range adalah selain dari isi sel itu sendiri, misalnya garis tabel, shadow, dll. Sedangkan komentar adalah teks yang dimasukkan pada suatu sel, jika pointer sel diarahkan ke sel tersebut, maka akan muncul komentar. Untuk menghapus format sel ini dapat dilakukan dengan memilih **Edit**, **Clear**, **Formats** dan **Edit**, **Clear**, **Comments** untuk menghapus komentar. Dan pilih **Edit**, **Clear**, **All** untuk menghapus semuanya (isi, format dan komentar yang terdapat pada suatu sel/range).

## **5.6 Mengatur Lebar Kolom**

Lebar kolom pada Excel 2000 dapat kita ubah sesuai dengan keinginan kita. Ada beberapa metoda yang disediakan oleh Excel 2000, yaitu ;

## **1. Mengubah Lebar Kolom Menjadi Lebar Tertentu**

Untuk mengubah lebar kolom menjadi lebar tertentu, dapat dilakukan dengan cara ;

- **a.** Letakkan Penunjuk sel pada kolom yang akan dirubah, jika kolomnya yang dirubah lebih dari satu kolom, maka sorotlah seluruh kolom yang akan diubah.
- **b.** Pilih dan klik menu Format, Column, Width, maka kotak dialog pengubahan kolom akan ditampilkan, seperti berikut ;

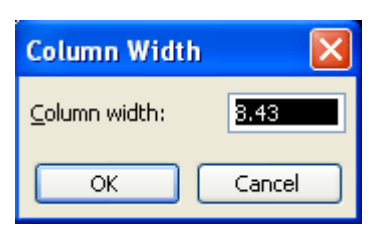

- **c.** Pada kotak isian Column Width, ketikkan nilai lebar kolom yang diinginkan.
- **d.** Klik OK untuk menutup kotak dialog ini.

#### **2. Mengubah Lebar Kolom Menggunakan Mouse**

Mengubah lebar kolom dengan Mouse dapat dilakukan lebih cepat dibanding dengan cara diatas. Caranya seperti berikut ini ;

- **a.** Arahkan penunjuk mouse pada batas kanan dari kolom yang akan diubah, sehingga penunjuk mouse berubah bentuk menjadi panah dua arah. Jika ingin mengubah beberapa kolom, sorotlah terlebih dahulu kolom-kolom yang diubah, lalu arahkan penunjuk mouse pada kolom bagian kanan. **Ingat** : Penunjuk mouse diletakkan disebelah kanan huruf kolom.
- **b.** Klik dan geser penunjuk mouse tersebut kekiri atau kekanan sesuai dengan lebar kolom yang diinginkan.

# **3. Mengubah Lebar Kolom Agar Sesuai Dengan Panjang Data**

Kita juga dapat mengatur agar lebar kolom berubah otomatis sesuai dengan panjang data pada kolom tersebut, hal ini dapat dilakukan dengan cara ;

- a. Arahkan penunjuk mouse pada huruf sebelah kanan dari kolom yang akan diubah. Misalkan Kolom B, letakkan penunjuk mouse disebelah kanan dari huruf B tersebut, sehingga penunjuk mouse berubah menjadi tanda panah dua arah.
- b. Klik dua kali pada kondisi penunjuk mouse seperti itu. **Ingat** : data telah ada pada kolom tersebut sebelumnya. Dengan perintah ini otomatis lebar kolom akan disesuaikan dengan data yang terpanjang.

## **5.7 Mengatur Tinggi Baris**

Untuk mengubah tinggi baris sesuai dengan kebutuhan kita, dapat dilakukan dengan cara ;

- 1. Letakkan penunjuk sel pada baris yang akan diubah tingginya. Jika lebih dari satu baris, maka sorotlah terlebih dahulu seluruh baris yang akan diubah.
- 2. Pilih dan klik menu **Format**, **Row**, **Height**, sehingga muncul kotak dialog seperti berikut ;

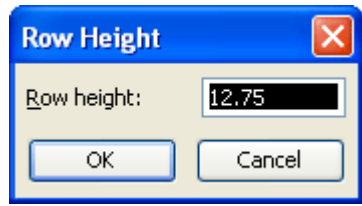

- 3. Pada kotak **Row Height**, isilah sesuai dengan nilai tinggi baris yang diinginkan. 4. Klik **OK** sebagai tanda persetujuan. Untuk lebih cepatnya, kita juga bisa menggunakan mouse untuk mengubah tinggi baris, caranya ;
	- a. Arahkan penunjuk mouse pada bagian bawah dari nomor baris yang akan diubah tingginya. Jika lebih dari satu baris, maka sorotlah seluruh nomor baris yang akan diubah tingginya, lalu arahkan penunjuk mouse kebagian paling bawah dari nomor yang akan diubah tersebut.

b. Klik dan geserlah mouse ke atas atau kebawah sesuai dengan tinggi yang inginkan.

# **5.8 Membuka Lembar Kerja Baru**

Membuka lembar kerja baru dapat dilakukan seperti berikut ;

- 1. Pilih dan klik menu **File**, **New** atau tekan **Ctrl+N**, sehingga muncul kotak dialog membuka lembar kerja.
- 2. Pada kotak dialog tersebut, klik **Tab General** dan pilih icon workbook.
- 3. Klik **OK** untuk menutup kotak dialog ini.

Disamping cara diatas, kita juga bisa membuka lembar kerja dengan meng-klik **Icon New** yang terdapat toolbars standar. Cara ini lebih efektif dan cepat dibanding dengan cara diatas.

# **5.9 Membuka Lembar Kerja Yang Telah Ada**

Membuka lembar kerja yang telah ada dapat dilakukan dengan cara ;

- 1. Pilih dan klik menu **File**, **Open** atau tekan **Ctrl+O** sehingga muncul kota dialog membuka file. Dapat juga dilakukan dengan meng-klik **Icon Open** ( )yang terdapat pada toolbars standar.
- 2. Pada tombol daftar pilihan **Look In**, pilih dan klik folder yang dinginkan.
- 3. Pada kotak isian **File Name** ketikan nama file yang akan dibuka, atau klik nama file yang terdapat kotak **Look In**.
- 4. Klik **Open** untuk membuka lembar kerja tersebut.

# **5.10 Menyimpan Lembar Kerja**

Untuk menyimpan lembar kerja, dapat dilakukan dengan cara ;

- 1. Pilih dan klik menu **File**, **Save**, sehingga muncuk kotak dialog penyimpan.
- 2. Pada kotak **Save In** pilih dan klik forder tempat penyimpanan data.
- 3. Pada kotak isian **file name** ketikkan nama file dari lembar kerja yang akan disimpan.
- 4. Klik **Save** untuk menyimpan lembar kerja. Setelah melakukan proses diatas, untuk menyimpan selanjutnya dapat dilakukan dengan meng-klik **Icon Save** yang terdapat pada toolbars standar.

# **5.11 Menyimpan Lembar Kerja dengan Nama lain**

Menyimpan lembar dengan nama lain, biasanya bertujuan untuk membuat duplikat dari lembar kerja, atau ingin membuat lembar kerja baru dengan format yang sama dengan lembar kerja yang akan disimpan. Hal ini dapat dilakukan dengan cara ;

- 1. Pilih dan klik menu **File**, **Save As**, sehingga muncul kotak dialog Save As.
- 2. Pada kotak **Save In** pilih dan klik forder tempat penyimpanan data.
- 3. Pada kotak isian **file name** ketikkan nama file dari lembar kerja yang akan disimpan.
- 4. Klik **Save** untuk menyimpan lembar kerja.

# **6. Menggunakan Rumus (Formula) dan Fungsi**

Rumus merupakan bagian terpenting dari Program Excel ini, karena setiap tabel dan dokumen yang kita ketik akan selalu berhubungan dengan rumus dan fungsi. Operator matematika yang akan sering digunakan dalam rumus adalah.

Proses perhitungan akan dilakukan sesuai dengan derajat urutan dari operator ini, dimulai dari pangkat (^), kali (\*), atau bagi (/), tambah (+) atau kurang (-).

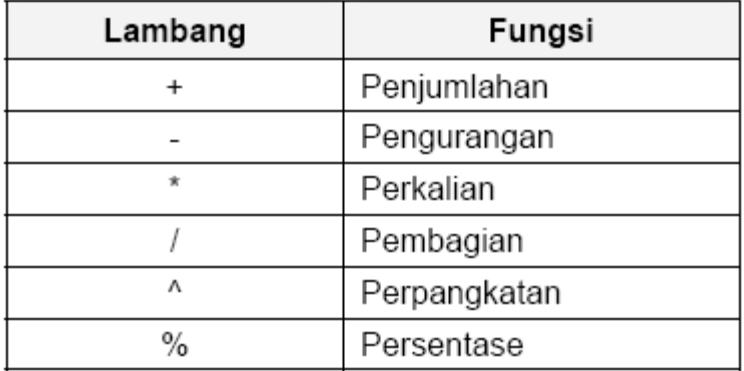

## **6.1 Menulis Rumus**

Untuk menulis rumus, ada beberapa cara, diantaranya (lihat contoh berikut)

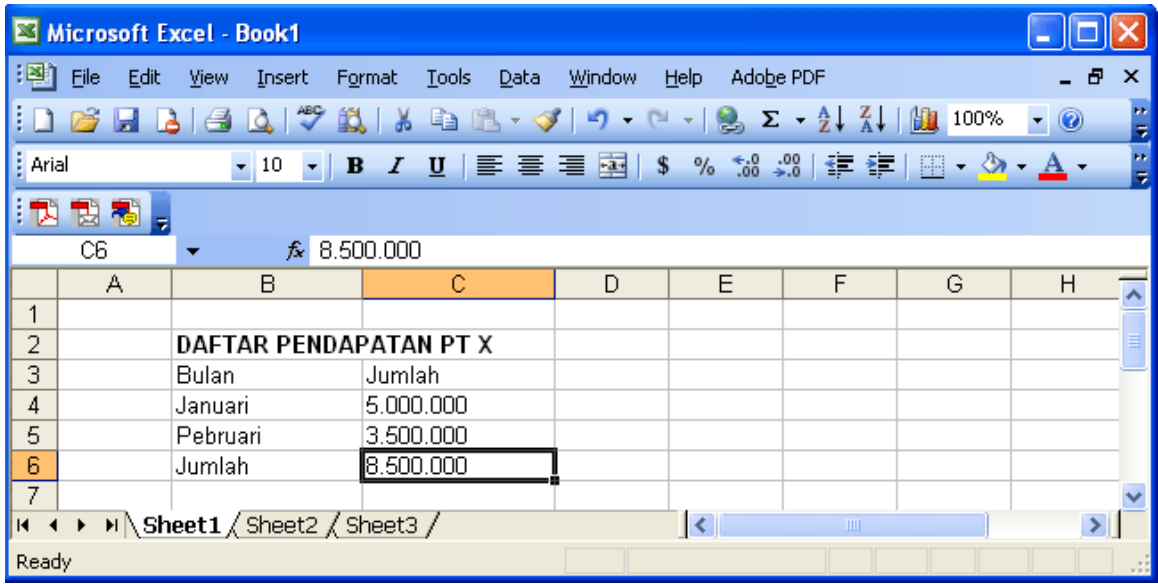

### **1. Menulis rumus dengan mengetikkan angka langsung**

- a. Letakkan penunjuk sel pada sel tempat hasil rumus akan ditampilkan (pada contoh diatas sel C6)
- b. Pada formula bar, ketikkan = 5000000+3500000, lalu tekan tombol enter. Menulis rumus dengan cara ini cukup mudah kalau rumusnya sederhana dan pendek serta angkanya tetap.

## **2. Menulis rumus dengan menggunakan alamat sel**

- a. Letakkan penunjuk sel pada sel tempat hasil rumus ditampilkan (sel C6 misalnya)
- b. Pada formula bar, ketikkan = C4+C5, lalu tekan tombol enter.

Menulis rumus dengan cara ini sangat bermanfaat jika datanya sering berubah.

# **3. Menulis rumus dengan bantuan mouse**

- a. Letakkan penunjuk sel pada sel tempat hasil rumus akan ditampilkan (pada contoh diatas sel C6)
- b. ketikkan = , kemudian pilih dan klik sel C4
- c. Ketik +, kemudian pilih dan klik sel C5

d. Tekan tombol enter

Menulis rumus dengan cara ini sangat dianjurkan karena memperkecil kemungkinan salah ketik alamt sel.

#### **6.2 Menggunakan Fungsi**

Fungsi sebenarnya adalah rumus yang sudah disediakan oleh Excel 2000, yang akan membantu dalam proses perhitungan. kita tinggal memanfaatkan sesuai dengan kebutuhan. Pada umumnya penulisan fungsi harus dilengkapi dengan argumen, baik berupa angka, label, rumus, alamat sel atau range. Argumen ini harus ditulis dengan diapit tanda kurung (). Perhatikan kembali contoh diatas, tapi kita akan menggunakan fungsi untuk mengolahnya.

# **Cara menulis fungsi**

## **1. Menulis fungsi secara langsung (manual)**

- **a.** Letakkan penunjuk sel pada sel tempat hasil fungsi akan ditampilkan (pada contoh diatas sel C6)
- **b.** Ketikkan =SUM(C4:C5)
- **c.** Tekan tombol enter untuk memprosesnya.

**Catt.** SUM(C4:C5), **SUM** adalah fungsi untuk penjumlahan dan (C4:C5) adalah argumen berupa alamat sel.

#### **2. Menulis fungsi dengan memanfaatkan Paste Function**

Paste Function adalah salah satu cara untuk menulis fungsi yang disediakan oleh Excel 2000, dimana kita dipandu untuk menulis fungsi beserta argumennya, sehingga kesalahan dalam pengetikkan fungsi dan argumennya dapat terhindar. Untuk menggunakan fasilitas ini, ikuti langkah-langkah berikut.

- a. Letakkan penunjuk sel pada sel tempat hasil fungsi akan ditampilkan (pada contoh diatas, sel C6)
- b. Pilih dan Klik menu **Insert**, **Function** atau klik icon paste function yang terdapat pada toolbar standar. Maka akan tampil kotak dialog berikut ;

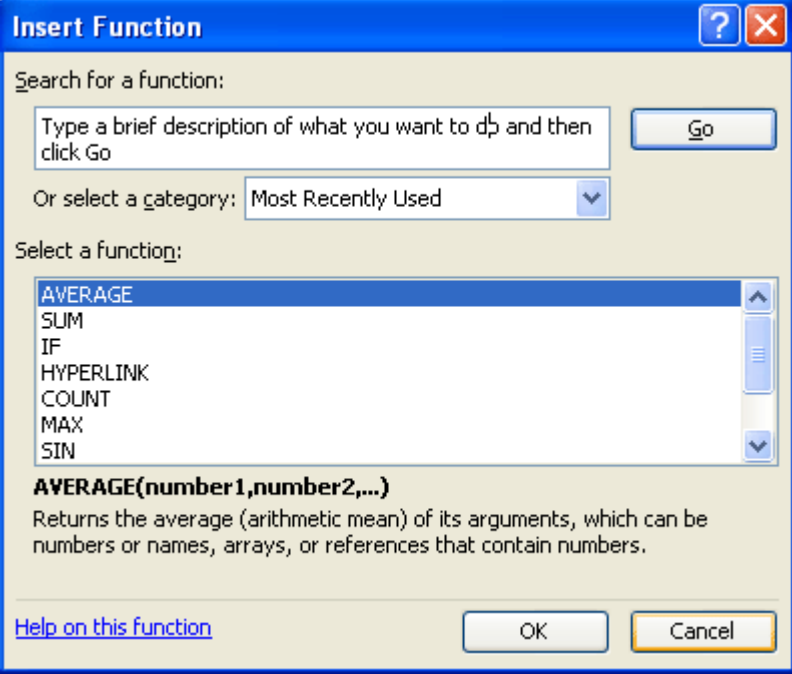

- c. Pada daftar pilihan **Select category**, pilih dan klik **Math & Trig**, maka dibagian **Select Function** akan muncul daftar fungsi matematika dan trigonometri yang disediakan Excel 2000.
- d. Pilih dan Klik fungsi **SUM** karena kita akan menggunakan fungsi ini untuk menjumlahkan. Pada bagian bawah dari daftar pilihan tersebut ditampilkan sintak penulisan dari fungsi yang dipilih. Seperti diatas, aturan penulisan fungsi SUM adalah SUM(number1,number2,…).
- e. Klik **OK** sebagai tanda persetujuan, berikutnya akan tampil kotak pengisian argumen dari fungsi, seperti berikut ;

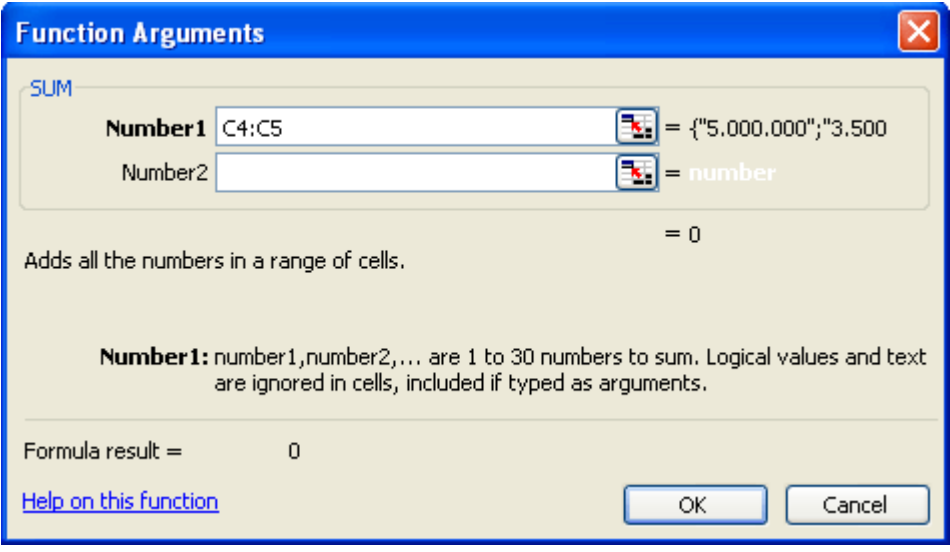

f. Pada kotak isian Number1, tentukan range data yang akan dijumlah, dalam hal ini kita isikan range C4:C5. Kalau masih ada range yang lain, maka dapat diisikan pada daftar isian number2. **Saran** : Dalam pengisian range ini sebaiknya menggunakan tombol pemilihan range yang terdapat disebelah kanan kotak isian.

> g. Klik **OK** jika argumen yang dimasukan telah benar. Maka hasilnya akan ditampilkan pada sel yang dipilih tadi. (sel C6)

## **6.3 Mengenal Fungsi yang sering digunakan**

Dari gambar kotak dialog **Paste Function** diatas dapat diambil kesimpulan bahwa Excel 2000 membagi fungsi berdasarkan kelompok masing, seperti kelompok financial, date & time, math & trig, statistical, database, dan satu kelompok untuk fungsi yang sering digunakan (most recently used). Pada bagian ini kita akan membahas sebagian dari fungsi yang sering digunakan tersebut. Untuk membantu penjelasannya, perhatikan tabel berikut ;

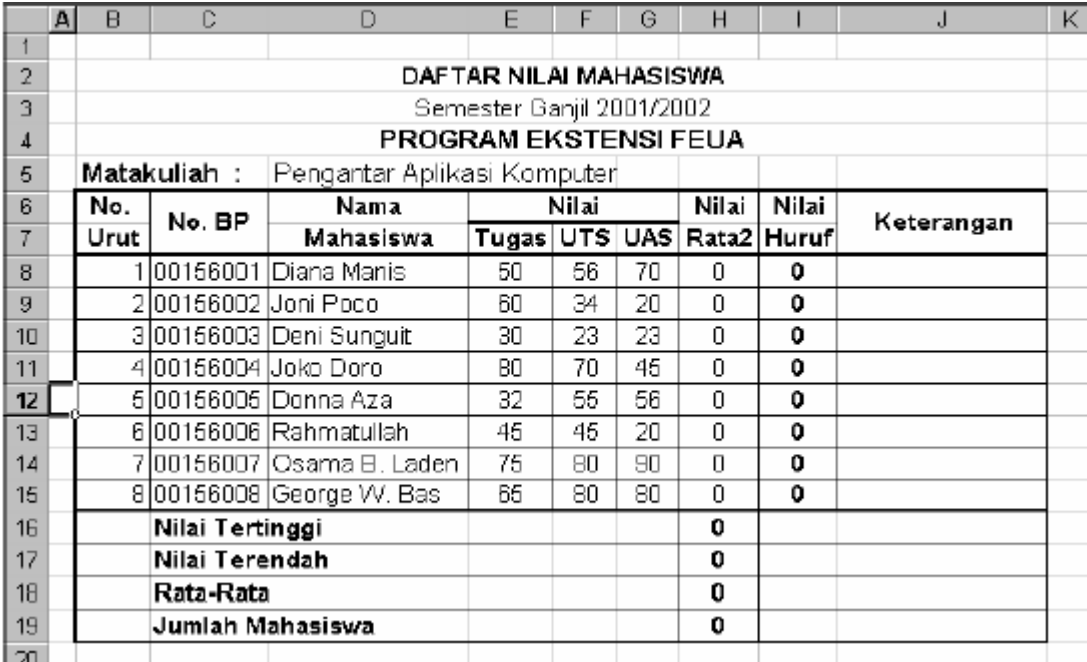

# **1. Fungsi Average(…)**

Fungsi ini digunakan untuk mencari nilai rata-rata dari sekumpulan data(range). Bentuk umum penulisannya adalah ;

**=AVERAGE(number1,number1,…)**, dimana number1, number2, dan seterusnya adalah range data yang akan dicari nilai rata-ratanya. Untuk mengisi nilai rata-rata pada contoh diatas, maka rumusnya adalah **=AVERAGE(E8:G8)**  kemudian tekan tombol enter. Hal yang sama juga bisa dilakukan untuk mengisi **sel i8 INGAT** posisi penunjuk sel harus berada pada **sel i8** sebelum perintah tersebut dilaksanakan.

# **2. Fungsi Logika IF(…)**

Fungsi ini digunakan jika data yang dimasukkan mempunyai kondisi tertentu. Misalnya, jika nilai sel A1=1, maka hasilnya 2, jika tidak, maka akan bernilai 0. Biasanya fungsi ini dibantu oleh operator relasi (pembanding) seperti berikut ;

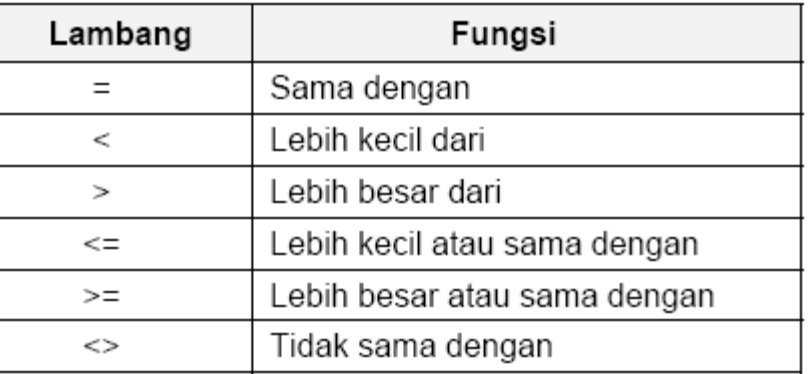

Bentuk umum penulisan fungsi ini adalah ;

**=IF(logical\_test,value\_if\_true,value\_if\_false)**, artinya kalau ekspresi logika (logical\_test) bernilai benar, maka perintah pada value\_if\_true akan dilaksanakan, jika salah, maka perintah pada value if false yang akan dilaksanakan. Lihat contoh berikut;

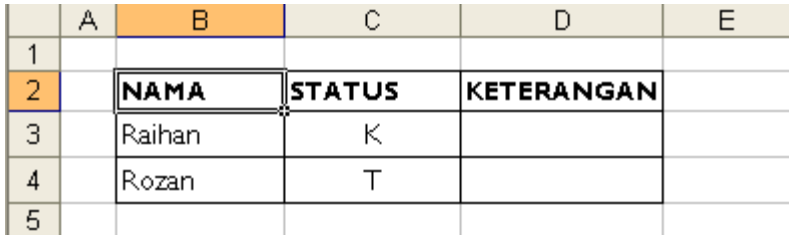

Kolom keterangan diisi dengan ketentuan, jika status sama dengan K, maka keterangannya KAWIN, jika tidak, maka keterangan berisi TIDAK KAWIN. Ini dapat diselesaikan dengan rumus **=IF(C3="K", "KAWIN","TIDAK KAWIN")**. Pada rumus diatas.

kita lihat bahwa jika datanya bertipe Teks/alpha numerik harus diapit oleh tanda kutip dua, lain halnya dengan tipe data numerik, tidak boleh menggunakan tanda kutip. Untuk kondisi IF bertingkat, coba perhatikan rumus untuk mengisi nilai huruf pada contoh pertama tadi. (kasus nilai mahasiswa)

**=IF(H8>=81,"A",IF(H8>=66,"B",IF(H8>=56,"C",IF(H8>40,"D","E"))))**, hal yang sama juga bisa dilakukan untuk mengisi kolom keterangan, dengan ketentuan, Jika nilai hurufnya sama dengan "A" maka keterangan "SANGAT MEMUASKAN, jika "B" maka "MEMUASKAN", jika "C", maka "CUKUP", dan jika "D" maka bernilai "KURANG", selain dari itu, maka bernilai "GAGAL". Coba anda isi, OK !.

## **3. Fungsi Max(…)**

Fungsi ini digunakan untuk mencari nilai tertinggi dari sekumpulan data (range). Bentuk umum penulisannya adalah ; **=MAX(number1,number1,…)**, dimana number1, number2, dan seterusnya adalah range data (numerik) yang akan dicari nilai tertingginya. Untuk mengisi **sel H16** pada contoh diatas, maka rumusnya adalah **=MAX(H8:H15)** 

- **4. Fungsi Min(…)** Sama halnya dengan fungsi max, bedanya fungsi min digunakan untuk mencari nilai terendah dari sekumpulan data numerik. Kita dapat mengisi **sel H17**  dengan rumus **=MIN(H8:H15)**.
- **5. Fungsi Count(…)** Fungsi Count digunakan untuk menghitung jumlah data dari suatu range yang kita pilih. Pada contoh diatas, range yang kita pilih adalah (H8:H15). Maka dapat ditulis rumusnya untuk mengisi **sel H19** dengan **=COUNT(H8:H15)**.
- **6. Fungsi Sum(…)** Fungsi SUM digunakan untuk menjumlahkan sekumpulan data pada suatu range. Bentuk umum penulisan fungsi ini adalah **=SUM(number1,number2,…)**. Dimana number1, number2 dan seterusnya adalah range data yang akan dijumlahkan. Lihat pembahasan sebelumnya. Jika berhasil mempraktekkan rumus diatas, maka hasil akhir dari contoh nilai mahasiswa diatas adalah ;

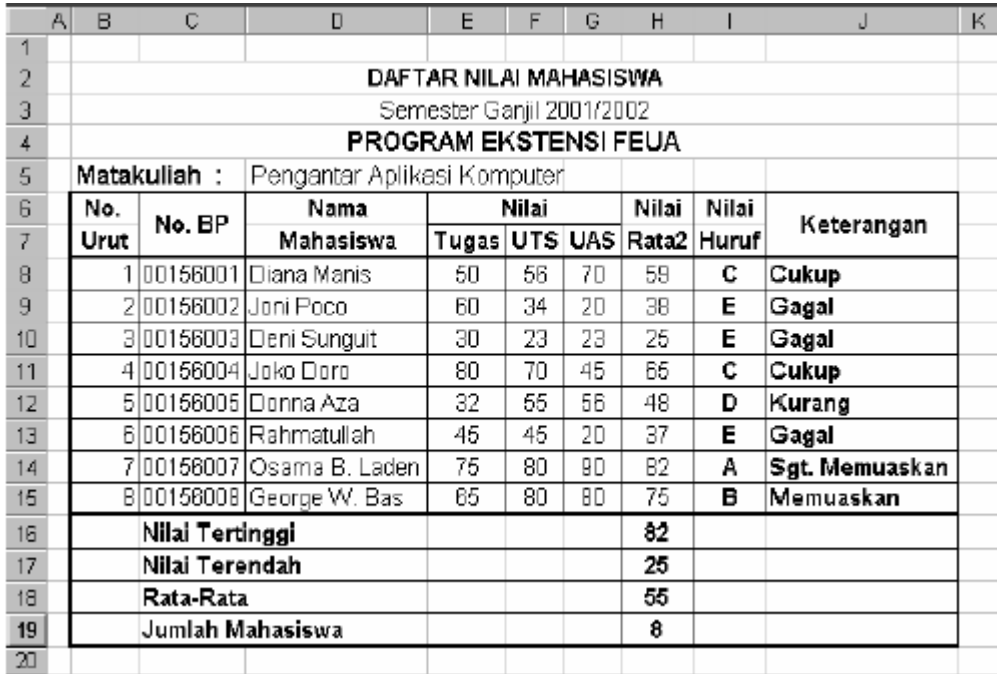

## **7. Fungsi STDEV(…)**

Digunakan untuk menentukan standar deviasi dari suatu data (range). Bentuk umum penulisan fungsi ini adalah **=STDEV(number1,number2,…)**. Dimana number1, number2 dan seterusnya adalah range data koresponden yang akan dicari nilai standar deviasinya.

# **8. Fungsi Var(…)**

Fungsi ini digunakan untuk menentukan nilai variance dari suatu data (range). Bentuk umum penulisan fungsi ini adalah **=VAR(number1,number2,…)**.

-------------------------------------------------------------------------------------

Untuk membantu penjelasan fungsi left, mid dan right, perhatikan tabel berikut;

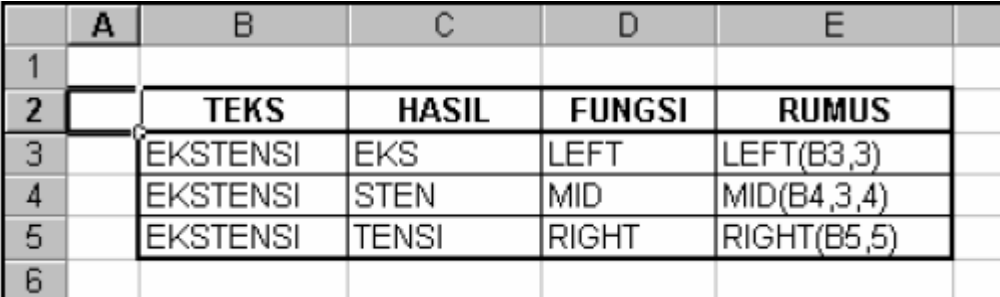

# **9. Fungsi Left(…)**

Fungsi left digunakan untuk mengambil karakter pada bagian sebelah kiri dari suatu teks. Bentuk umum penulisannya adalah **=LEFT(text,num\_chars)**. Dimana *text* adalah data yang akan diambil sebagian karakternya dari sebelah kiri, *num\_chars* adalah jumlah karakter yang akan diambil. Lihat rumus pada sel E3 diatas.

#### **10. Fungsi MID**

Fungsi ini digunakan untuk mengambil sebagian karakter bagian tengah dari suatu teks. Bentuk umum pemakaian fungsi ini adalah **=MID(text,start\_num,num\_chars)**. Artinya mengambil sejumlah karakter mulai dari *start\_num*, sebanyak *num\_char*. Untuk jelasnya pelajari rumus pada sel E4 diatas.

#### **11. Fungsi RIGHT**

Fungsi ini merupakan kebalikan dari fungsi left, kalo fungsi left mengambil sejumlah karakter dari sebelah kiri, maka fungsi mengambil sejumlah karakter dari sebelah kanan teks.. Bentuk umum penulisannya adalah **=RIGHT(text,num\_chars)**. Dimana *text* adalah data yang akan diambil sebagian karakternya dari sebelah kanan, *num\_chars* adalah jumlah karakter yang akan diambil. Lihat rumus pada sel E5 diatas.

### **12. Fungsi HLOOKUP dan VLOOKUP**

Fungsi HLOOKUP dan VLOOKUP digunakan untuk membaca suatu tabel secara horizontal (VLOOKUP) atau secara vertikal (VLOOKUP). Bentuk umum penulisan fungsi ini adalah :

## **=HLOOKUP(Lookup\_value, Table\_array, Row\_index\_num,…) =VLOOKUP(Lookup\_value, Table\_array, Col\_index\_num,…)**

Dari rumus diatas, dapat dilihat bahwa bedanya hanya pada nomor indeksnya saja, kalau kita pakai HLOOKUP, maka digunakan nomor indeks baris (Row\_index\_num), tapi kalu pakai VLOOKUP digunakan nomor indeks kolom (Col index num). Nomor indeks adalah angka untuk menyatakan posisi suatu kolom/baris dalam tabel yang dimulai dengan nomor 1 untuk kolom/baris pertama dalam range data tersebut. Untuk contoh buatlah tabel berikut:

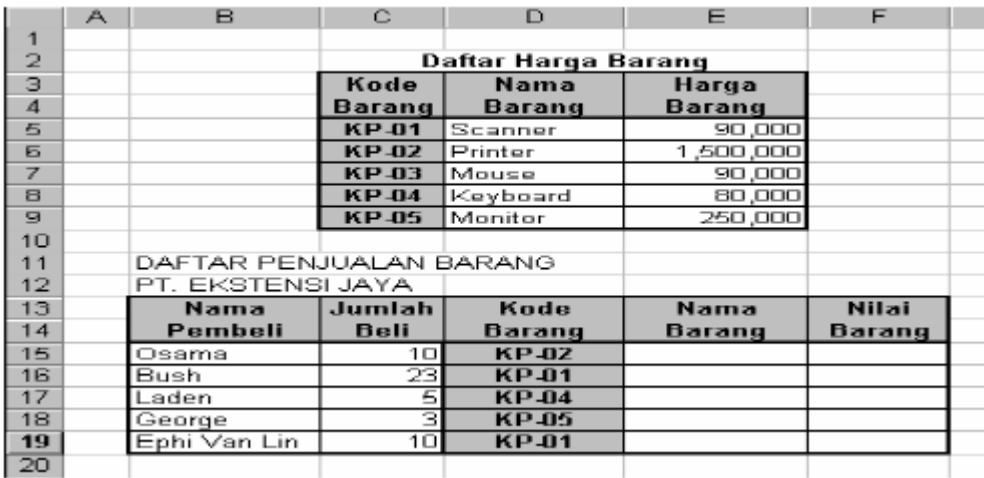

Dari tabel diatas, kita akan mengisi kolom Nama Barang dan Nilai barang berdasarkan dari tabel daftar harga barang. Kita dapat mengisi sel E15 dengan rumus **=VLOOKUP(D15,\$C\$5:\$E\$9,2)** dan sel F15 dengan rumus **=C15\*VLOOKUP(D15,\$C\$5:\$E\$9,2)**. Copylah rumus tersebut kebawah sampai data terakhir. Untuk menghindari kesalahan pengetikan rumus, kita dapat menggunakan fasilitas yang telah disediakan oleh Excel 2001 (**insert, function**), dengan cara ;

Pilih menu **Insert** dan klik **Function** sehingga muncul kotak dialok **Paste Function**.

**Klik sel E15** 

 Pada daftar **Function category**, klik **Lookup & Reference** dan pada **Function name** klik **VLOOKUP** lalu klik **OK** sehingga tampil kotak dialog VLOOKUP seperti berikut ;

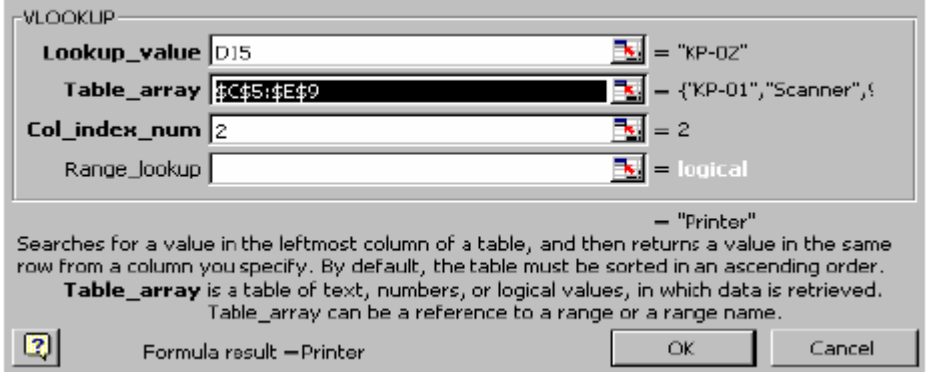

- **Lookup\_value** diisi dengan sel kunci yang akan dibandingkan dengan tabel. Untuk contoh diatas, ketikkan D15.
- **Table array** diisi dengan range tabel data yang akan dibaca (tabel daftar harga barang). Ketikkan C5:E9 lalu tekan tombol **F4** agar alamat sel tersebut menjadi absolut. Sehingga rumusnya menjadi **\$C\$5:\$E\$9**
- **Col\_index\_num** diisi nomor indeks kolom yang akan dimabil datanya, dalam hal ini isi dengan 2 karena kita akan mengambil data nama barang. Klik **OK**, maka hasilnya ditampilkan pada sel E15. Copylah rumus tersebut ekbawah sampai data terakhir. Lakukan hal yang sama untuk mengisi kolom nilai barang. Jika tidak ada kesalahan, maka hasilnya seperti berikut ;

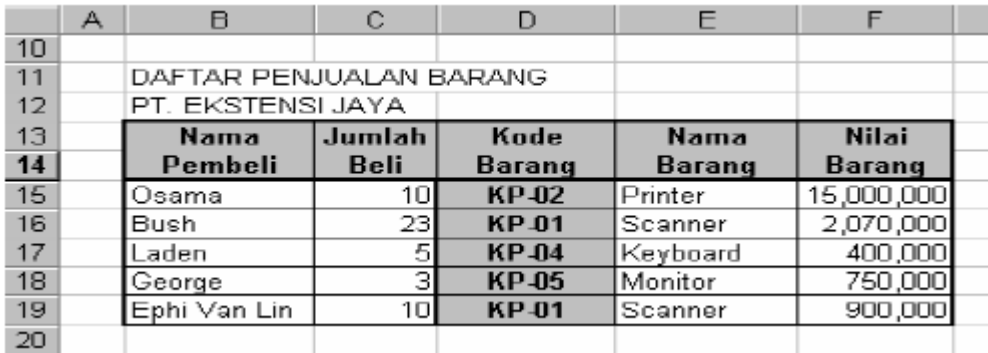

## **MENGATUR TAMPILAN**

Mengatur tampilan merupakan hal penting dilakukan, karena dengan tampilan yang lebih baik, maka apa yang kita olah akan lebih mudah dibaca dan dimengerti. Ada empat hal yang perlu kita atur tampilannya, yaitu ;

# **Mengatur Tampilan Data Angka**

Ada dua cara untuk mengatur format tampilan data angka ;

**1. Secara langsung (Manual)** Secara manual maksud adalah kita langsung mengetikkan format tampilan angka sewaktu kita mengetikkan angka itu sendiri. Misalnya kita ingin menggunakan pemisah ribuan dengan koma(,), maka kita tinggal mengetikkan 500,000. untuk lebih jelasnya perhatikan tabel dibawah ini ;

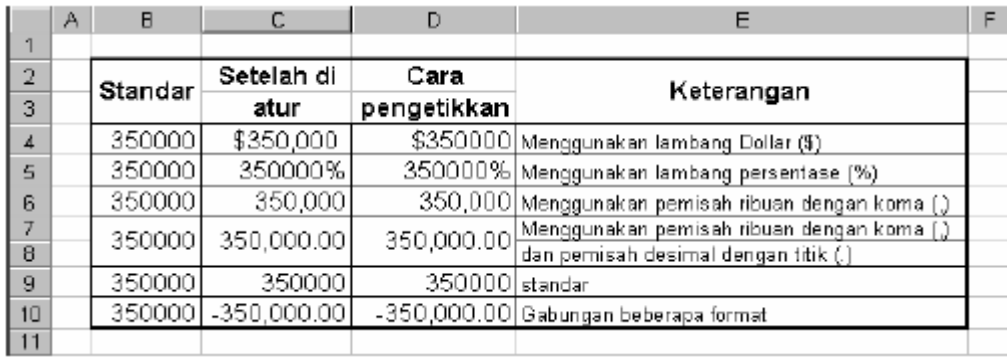

# **2. Menggunakan Perintah Format Cell**

Perintah format cell sangat dianjurkan guna mengurangi kesalahan dalam pengetikan data angka. Ikuti langkah-langkah dibawah ini untuk menggunakan perintah ini;

- Sorot terlebih dulu sel atau range yang akan diatur tampilannya.
- Pilih dan klik menu **Format**, Cell atau cukup dengan menekan tombol Ctrl+1. Maka akan tampil kotak dialog format cell.
- Klik tab **Number** dan pada daftar pilihan **Category**, pilih kategori format yang diinginkan. Untuk sementara kita pilih **Number**. Perhatikan gambar berikut ;

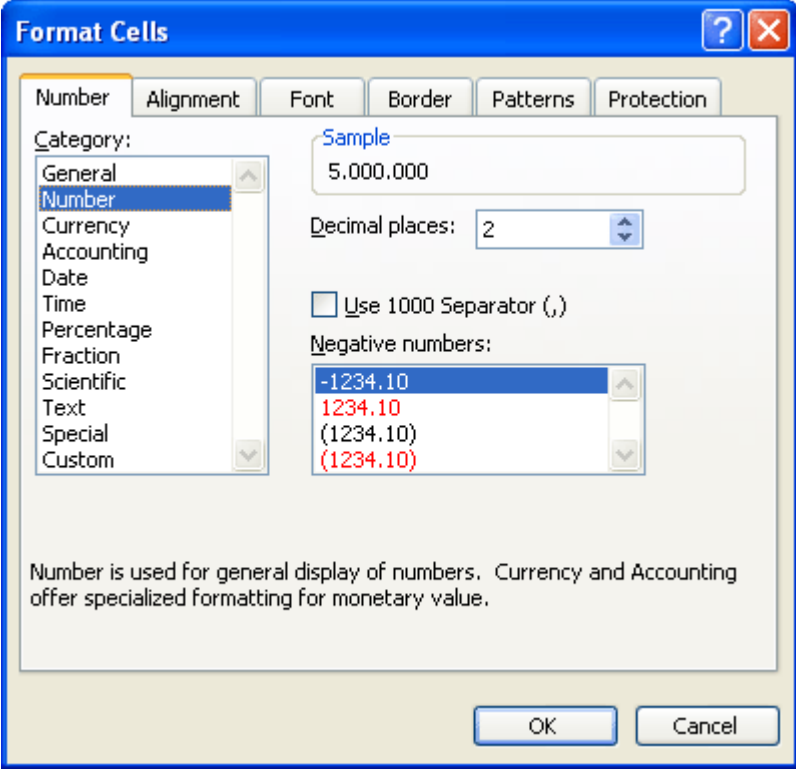

 Pada tab *Decimal place* tentukan jumlah digit angka desimal yang ditampilkan, standarnya 2 digit. Ceklis pada *Use 1000 separator(,)* jika ingin memberi pemisah koma (,) pada angka ribuan. Pada daftar pilihan dibawahnya pilih salah tanda negatif yang diinginkan.

 Klik **OK** untuk menutup jendela ini. Jika kita memilih katagori **Currency** atau **Accounting,** pilih dan klik lambang uang yang diinginkan pada daftar pilihan **Symbol**.

# **MEMBUAT TABEL DAN GRAFIK**

Tabel dan grafik merupakan dua hal yang tak terpisahkan dalam mengelola data dengan Excel 2000. Berikut ini kita akan membahas bagaimana cara membuat tabel dan grafik ini.

**Membuat Tabel** Pada materi sebelumnya, membuat garis pembatas/bingkai, sebenarnya kita telah belajar membuat tabel, tapi pada bagian ini kita akan membuat tabel dengan memanfaat fasilitas yang telah disediakan oleh Excel 2000 yang dikenal dengan **Autoformat**. Dengan fasilitas ini, Excel 2000 telah menyediakan berbagai macam format tabel, kita tinggal memilih dan memanfaatkannya saja. Berikut cara menggunakan fasilitas ini :

- Sorotlah range data yang akan dibuat tabelnya
- Pilih menu **Format**, dan klik **AutoFormat**, maka kota dialog Auto Format akan ditampilkan seperti berikut ini ;

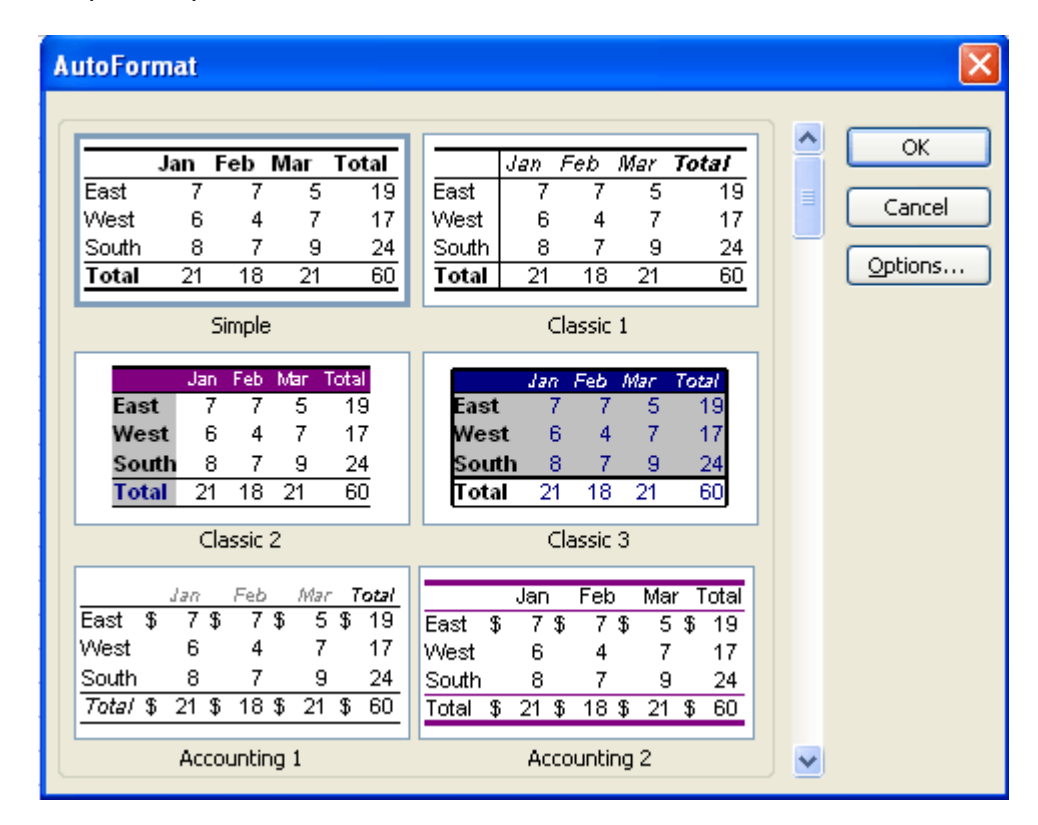

Gunakan vertikal scroll bar untuk melihat model tabel lainnya yang disediakan oleh Excel 2000.

- Klik salah satu model tabel yang diinginkan.
- Klik **OK** untuk menutup jendela ini. Maka range yang disorot tadi akan diubah sesuai dengan tabel yang anda pilih.

#### **Membuat Grafik**

:

#### **Membuat Grafik Menggunakan Chart Wizard**

Untuk membantu penjelasan materi ini, perhatikan tabel berikut ini:

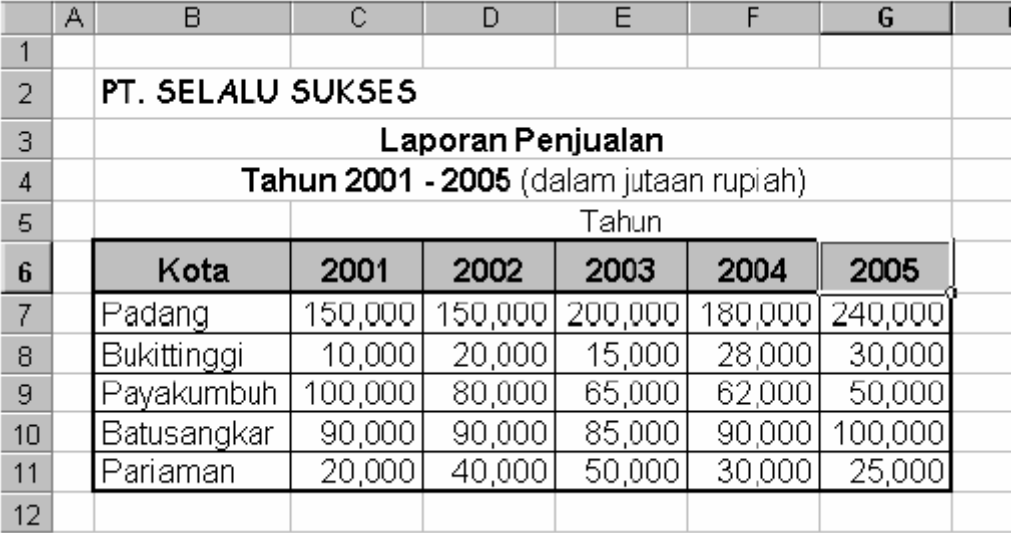

Langkah-langkah membuat grafik ;

- 1. Sorotlah range data yang akan dibuat grafik (mencakup judul baris dan judul kolom). Sebagai contoh, sorotlah range B6:G11.
- 2. Klik icon **Chart Wizard** , maka kotak dialog **Chart Wizard-Step 1 0f 4**, akan ditampilkan seperti berikut ;

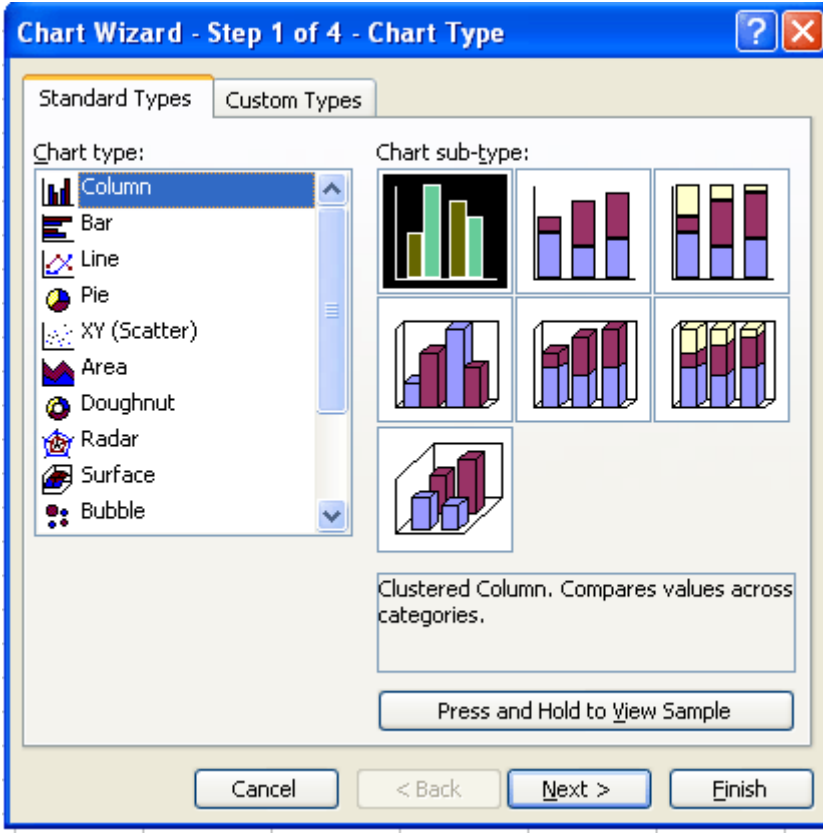

3. Pada daftar **Chart type,** pilih model grafik yang diinginkan dan pada **Chart sub-type**  pilih model tampilan yang diinginkan. Untuk melihat tampilan grafik sementara, anda dapat meng-klik tombol *Press and Hold to view sample* tanpa melepaskan penekanan tombol mouse. Jika kurang puas dengan tampilan tersebut, kita juga dapat memilih model lain, dengan meng-klik **Custom Type**. Untuk contoh pilihlah model Column dengan sub tipe yang terakhir(urutan ketujuh).

4. Klik **Next**, maka kota dialog **Chart Wizard-Step 2 of 4** Isilah tab data range dengan meng-klik tombol pemilihan data yang terletak sebelah kanan kotak ini. Karena kita telah menyorot range data tersebut, maka otomatis akan ditampilkan. Kita tinggal memilih jenis **Series in**, apakah baris atau kolom. Dalam hal ini kita memilih baris. Kita juga diberi kebebasan untuk memilih model yang digunakan dengan meng-klik tab **Series**. 5. Klik **Next**, maka kota dialog **Chart Wizard-Step 3 of 4 – Chart Options**.

## **MENCETAK LEMBAR KERJA**

Mencetak lembar kerja merupakan hal penting yang haris kita lakukan, agar apa yang telah kita olah di Excel 2000 dapat dibuat hardcopynya, apakah sebagai laporan, tugas, atau sebagai arsip saja. Langkah-langkah mencetak lembar kerja ;

- a. Jika ingin mencetak range tertentu dari data maka sorotlah terlebih dahulu range yang akan dicetak, kalau tidak langsung kelangkah berikutnya.
- b. Pilih menu **File** dan klik **Print**, maka kota dialog pencetakan akan ditampilkan seperti berikut ;

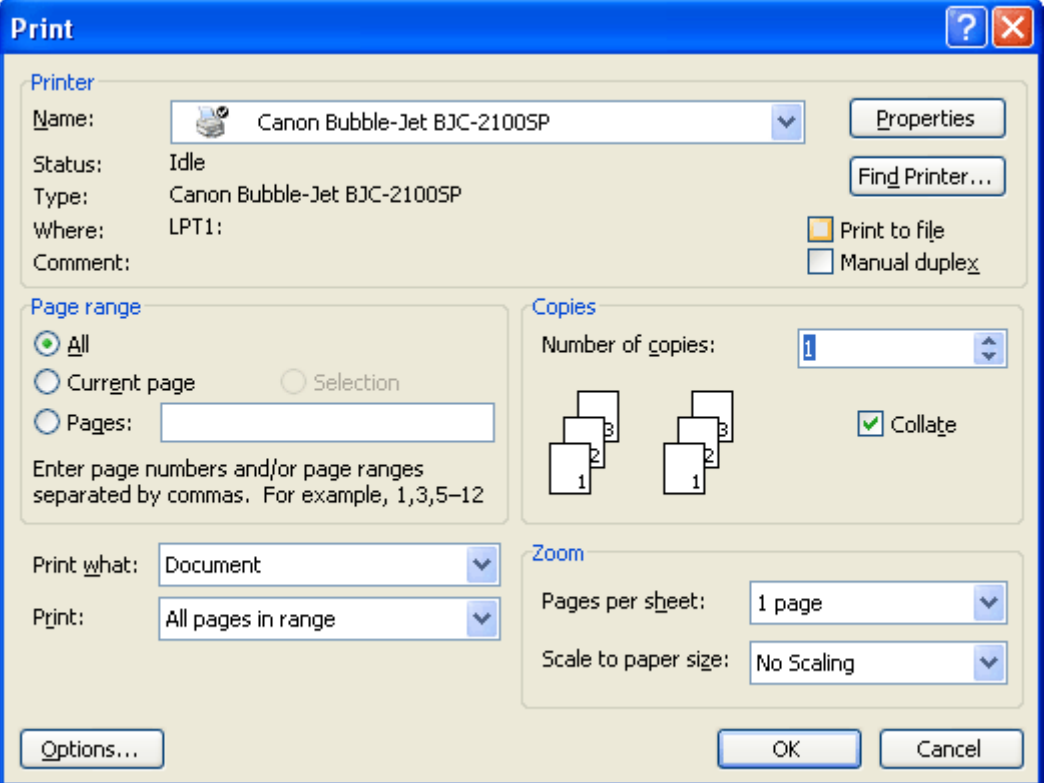

- c. Pilihan **Name** diisi denga jenis printer yang terpasang pada komputer saat ini.
- d. Pilihan **Print Range** digunakan untuk menentukan range data yang akan dicetak, apakah keseluruhan (All) atau range tertentu dari halaman (from) tertentu sampai kehalaman tertentu. Misal halaman 1 sampai dengan 5, maka isilah 1 pada kotak **from** dan 5 pada kotak **to**.
- e. Pilihan **Print What** digunakan untuk menetukan data yang akan dicetak, apakah data yang disorot saja (**selection**), seluruh isi lembar kerja yang aktif (**Active Sheet(s)**) atau ingin mencetak seluruh lembar kerja yang ada pada buku kerja yang aktif saat ini.
- f. Isilah **Number of copies** dengan nilai tertentu jika ingin mencetak data rangkap.
- g. Klik **OK** untuk menutup jendela ini dan printer akan melaksanakannya. **Catt.** Biasakanlah melihat hasil cetakan kelayar terlebih dahulu sebelum mencetak ke printer, dengan cara meng-klik tombol **Preview** yang terdapat pada bagian bawah kiri dari kotak dialog **Print**  tersebut. Untuk hasil cetak yang lebih baik, coba anda pelajari perintah pada menu **File** dan klik **Page Setup**. Dengan tampilan seperti berikut ;

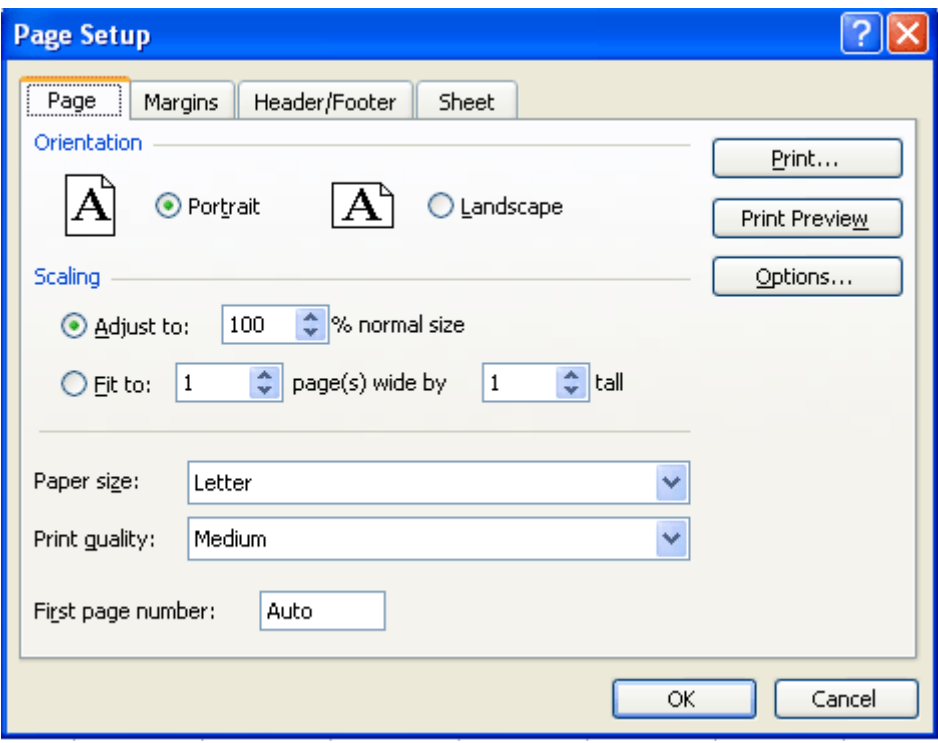